УТВЕРЖДЁН ЖТЯИ.00082-01 90 03 01-ЛУ

ЖТЯИ.00082-01 90 03 01

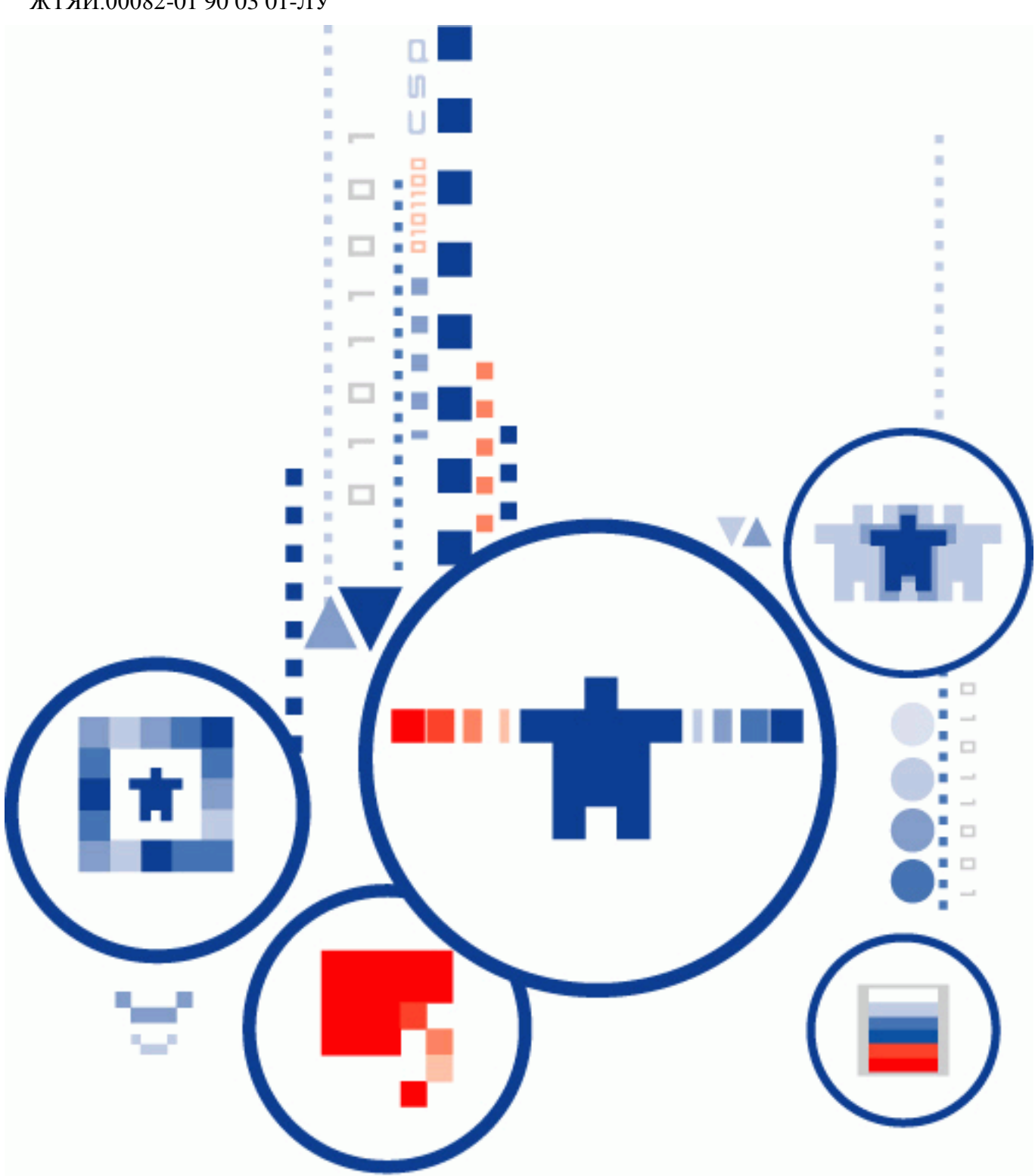

# **КриптоПро DSS Lite**

**ТЕСТОВЫЙ СЕРВИС ЭЛЕКТРОННОЙ ПОДПИСИ Инструкция Оператора Тестового удостоверяющего**

**центра ООО «КРИПТО-ПРО»**

## **1. Аннотация**

<span id="page-1-0"></span>Настоящая инструкция предназначена для Операторов Тестового удостоверяющего центра ООО «КРИПТО-ПРО» (УЦ) и определяет порядок использования Веб-интерфейса Тестового сервиса электронной подписи ООО «КРИПТО-ПРО» на базе ПО «КриптоПро DSS Lite» (далее – СЭП) для осуществления операций по регистрации и управлению Пользователями УЦ и их сертификатами ключей проверки электронной подписи.

# **2. Информация об Удостоверяющем центре и разработчике ПО «КриптоПро DSS Lite»:**

ООО «КРИПТО-ПРО»

127 018, Москва, Улица Сущевский Вал, д.18, эт.17

Телефон: (495) 995 4820

[http://www.CryptoPro.ru](http://www.cryptopro.ru/)

<http://cpca.cryptopro.ru/>

E-mail: [info@CryptoPro.ru](mailto:info@CryptoPro.ru)

<span id="page-2-0"></span>[cpca@cryptopro.ru](mailto:cpca@cryptopro.ru)

#### $3.$ Содержание

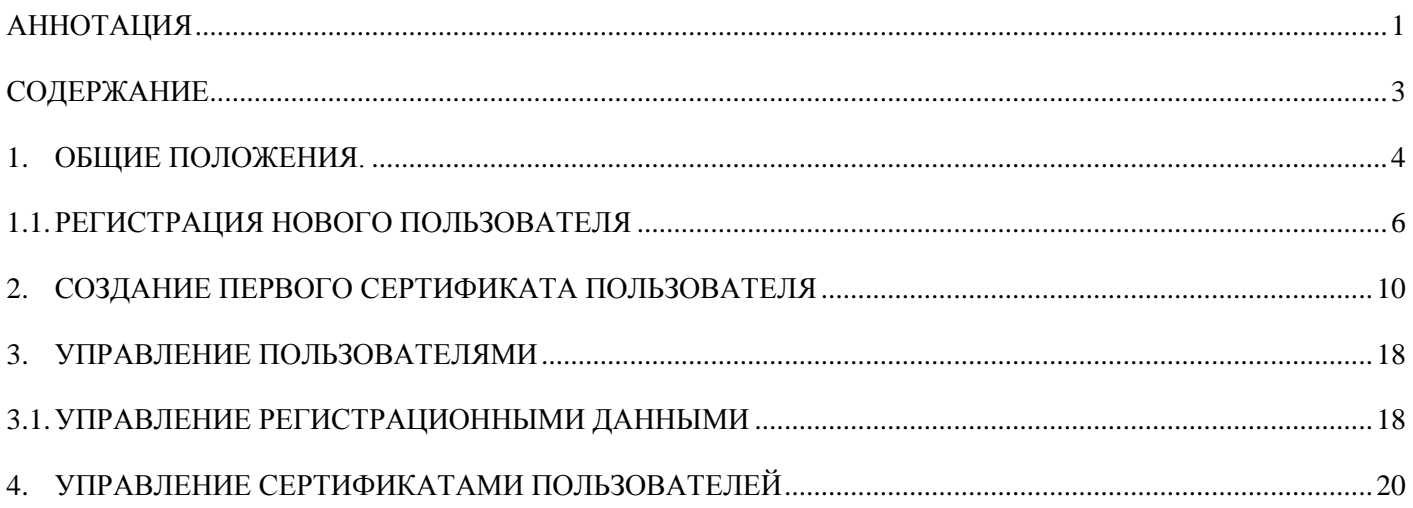

## **4. Общие положения.**

<span id="page-4-0"></span>Тестовый сервис электронной подписи ООО «КРИПТО-ПРО» на базе ПО «КриптоПро DSS Lite» (далее – СЭП) предназначен для демонстрации работы Вебинтерфейса Операторов и Пользователей УЦ, позволяющего осуществлять взаимодействие при выполнении операций по созданию ключей электронной подписи, передачи запросов на создание и управление сертификатами ключей проверки электронной подписи (далее – сертификаты), выполнять операций по созданию и проверке электронной подписи различного формата криптографических сообщений, шифрования и расшифрования электронных документов с использованием СКЗИ «КриптоПро CSP» и ключей электронной подписи на рабочих местах Пользователей УЦ.

Настоящая инструкция определяет порядок действия Оператора УЦ (далее – Оператор) при выполнении следующих операций:

- 1. [Регистрация нового Пользователя;](#page-6-0)
- 2. [Создание первого сертификата Пользователя](#page-10-0) ключа проверки электронной подписи;
- 3. [Управление сертификатами](#page-20-0) Пользователей (приостановление, возобновление и прекращение действия или обновление сертификатов);
- 4. [Управление Пользователями](#page-18-0) (редактирование регистрационных данных и параметров аутентификации).

Для выполнения указанных выше операций Оператор должен быть зарегистрирован в СЭП Администратором УЦ.

На рабочем месте Оператора под управлением MS Windows 7 или выше должен быть установлен [СКЗИ «КриптоПро CSP» версии 4.0](http://www.cryptopro.ru/products/csp/downloads#certified_csp40) или выше и [КриптоПро ЭЦП](http://www.cryptopro.ru/products/cades/plugin/get_2_0)  [Browser plug-in версии 2.0.](http://www.cryptopro.ru/products/cades/plugin/get_2_0) Для подключения к СЭП использовать Интернет-браузер Internet Explorer версии 10 или выше.

Установить сертификат Тестового УЦ: [cacer3.crt](https://www.cryptopro.ru/ra/cdp/cacer3.crt) (нажмите "Открыть", затем "Установить сертификат", и в мастере в качестве хранилища сертификатов выберите "Доверенные корневые Центры сертификации").

Для корректной работы с СЭП необходимо добавить адрес в доверенные сайты в настройках браузера. Для этого в свойствах браузера выбрать вкладку «**Безопасность**», в список надежных сайтов добавить узел https://stenddss.cryptopro.ru/ и сохранить изменения свойств:

> Đ  $\Sigma$ Свойства браузера Содержание Подключения Программы Дополнительно Безопасность Общие Конфиденциальность Выберите зону для настройки ее параметров безопасности. Интернет Местная Надежные Опасные интрасеть сайты сайты Надежные сайты Сайты Зона для надежных сайтов, которые не причинят вреда вашему компьютеру или  $\mathbf{x}$ Надежные сайты Уров Вы можете добавлять в эту зону веб-сайты и удалять их из нее. Заданные для зоны параметры безопасности будут использоваться для всех ее сайтов. Добавить в зону следующий узел: Добавить https://stenddss.cryptopro.ru/ Веб-сайты: about:tabs Â Удалить http://\*.cryptopro.ru http://\*.rzd.ru http://\*.tyan.cp.ru  $11 - 1$ Для всех сайтов этой зоны требуется проверка серверов (https:) Закрыть

**Рисунок А. Добавление безопасного узла.**

В разделе "**Элементы ActiveX и модуль подключения**" проверить состояние настройки "**Использование элементов управления ActiveX, не помеченных как безопасные для использования**" - должно быть "**Включить**". Для этого зайти в Internet Explorer меню «**Сервис - Свойства обозревателя – Безопасность**» - для зоны "**Надежные узлы**" нажать кнопку "**Другой**":

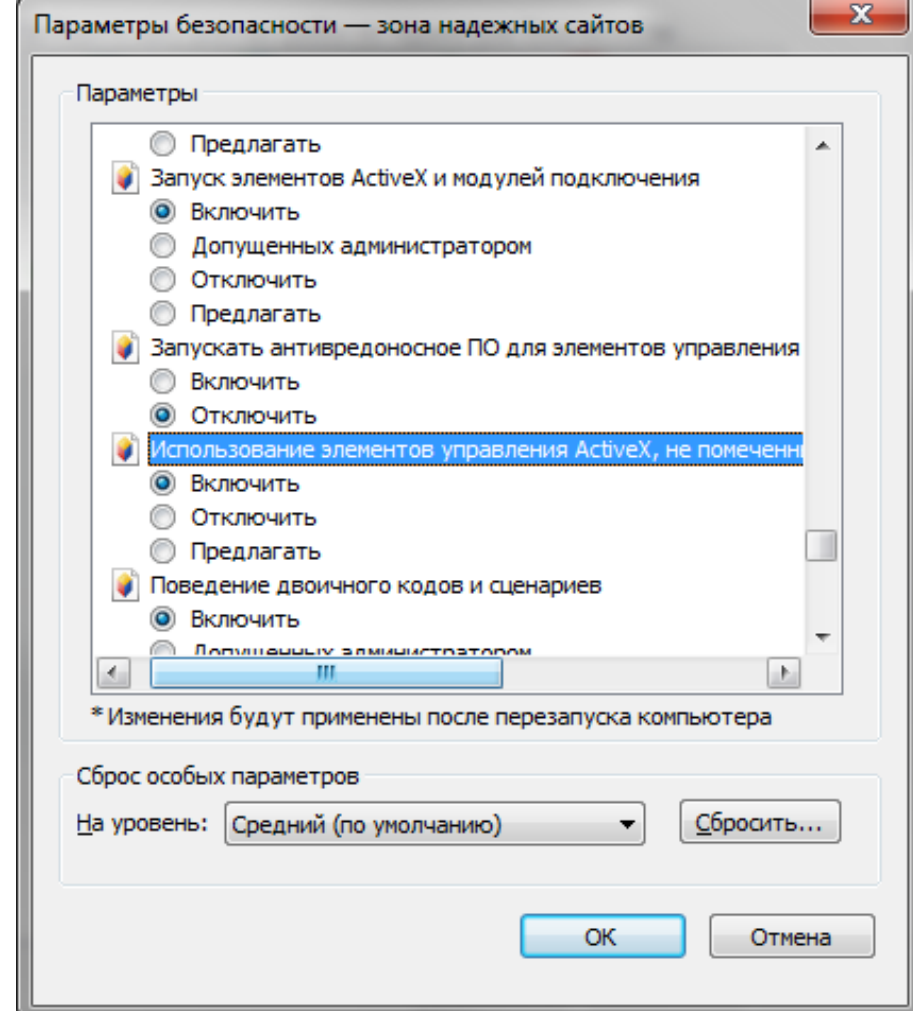

**Рисунок Б. Включение элементов ActiveX.**

## **5. Управление Пользователями**

#### *5.1. Регистрация нового Пользователя*

<span id="page-6-0"></span>1. Регистрация Пользователя осуществляется Оператором в присутствии Пользователя или его уполномоченного представителя в соответствии с полученными заявительными документами.

<span id="page-6-1"></span>2. Осуществить вход на СЭП по адресу web-интерфейса Оператора [https://stenddss.cryptopro.ru/operliteidp/admins/,](https://stenddss.cryptopro.ru/operliteidp/admins/) откроется окно выбора сертификата, выбрать сертификат Оператора и нажать «**ОК**» (см. [Рисунок 1\)](#page-7-0):

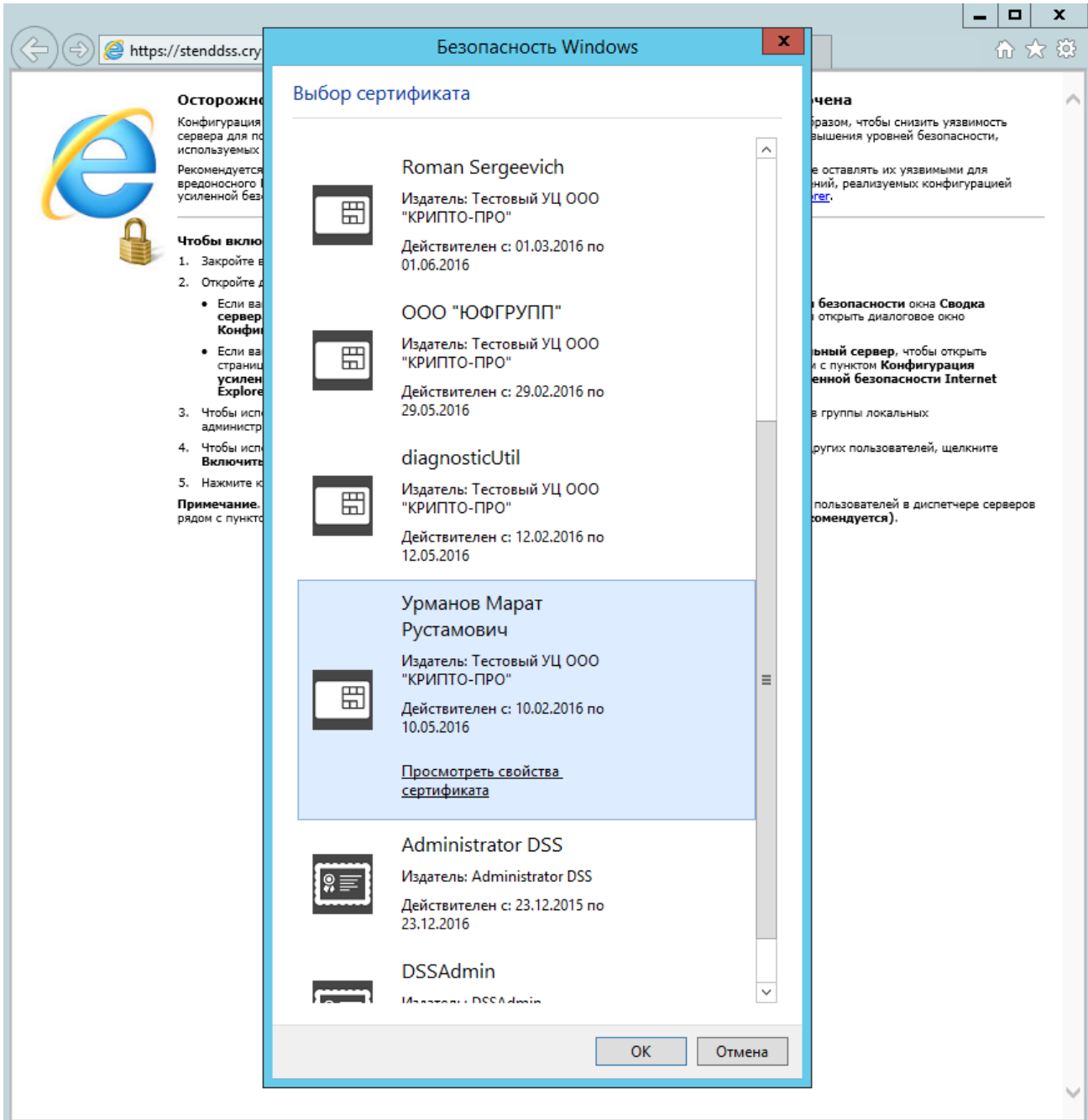

## **Рисунок 1. Вход в личный кабинет Оператора по сертификату**

<span id="page-7-0"></span>3. Откроется личный кабинет Оператора (см. [Рисунок 2\)](#page-8-0):

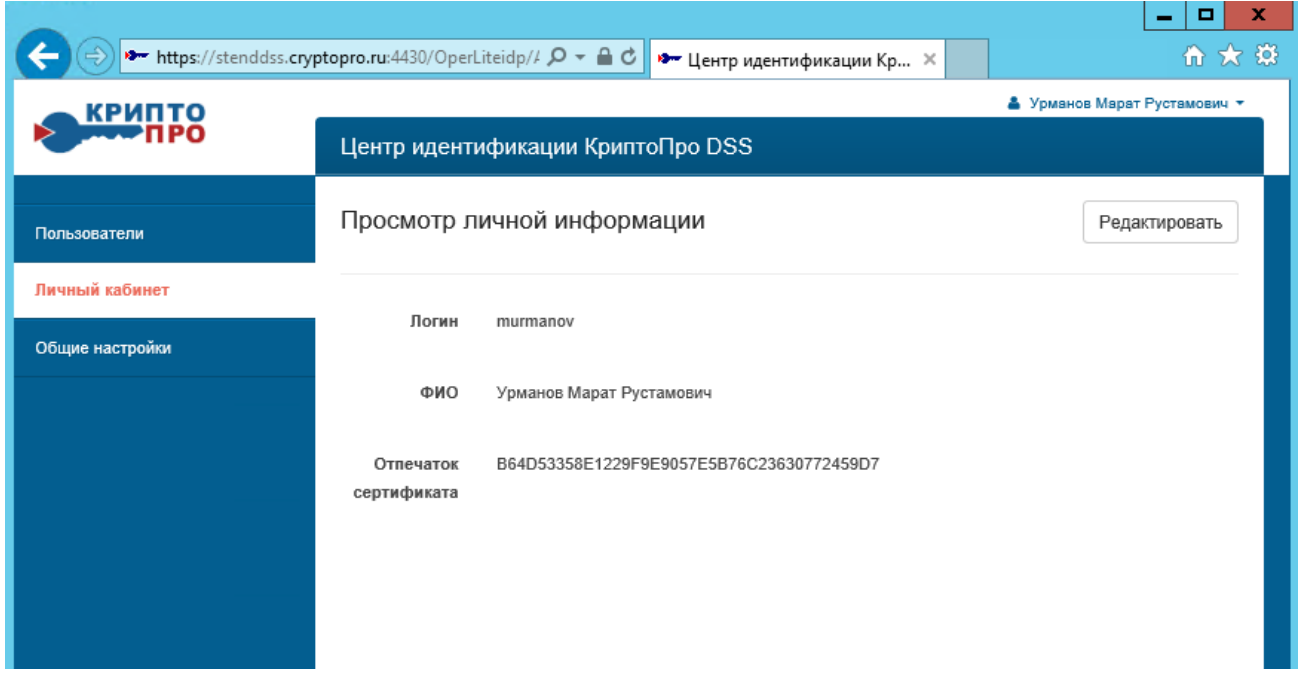

## **Рисунок 2. Личный кабинет Оператора**

<span id="page-8-2"></span><span id="page-8-0"></span>4. В меню слева нажать «**Пользователи**», откроется таблица со списком Пользователей (см. [Рисунок 3\)](#page-8-1):

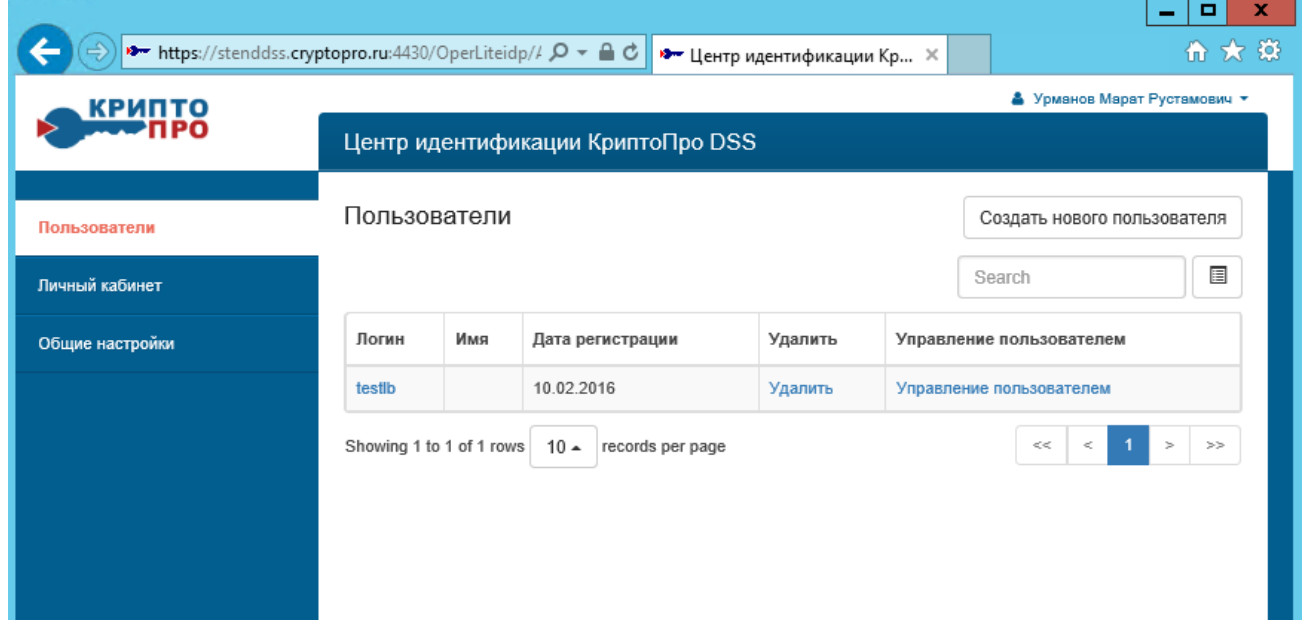

## **Рисунок 3. Список Пользователей**

<span id="page-8-1"></span>5. В открывшемся окне справа вверху нажать «**Создать нового пользователя**», откроется форма регистрации нового Пользователя.

6. Заполнить все поля в соответствии с полученными от Пользователя заявительными документами, и справа вверху нажать «**Создать**» (см. [Рисунок 4\)](#page-9-0):

#### ЖТЯИ.00082-01 90 03 01. КриптоПро DSS Lite. Инструкция Оператора Тестового удостоверяющего центра

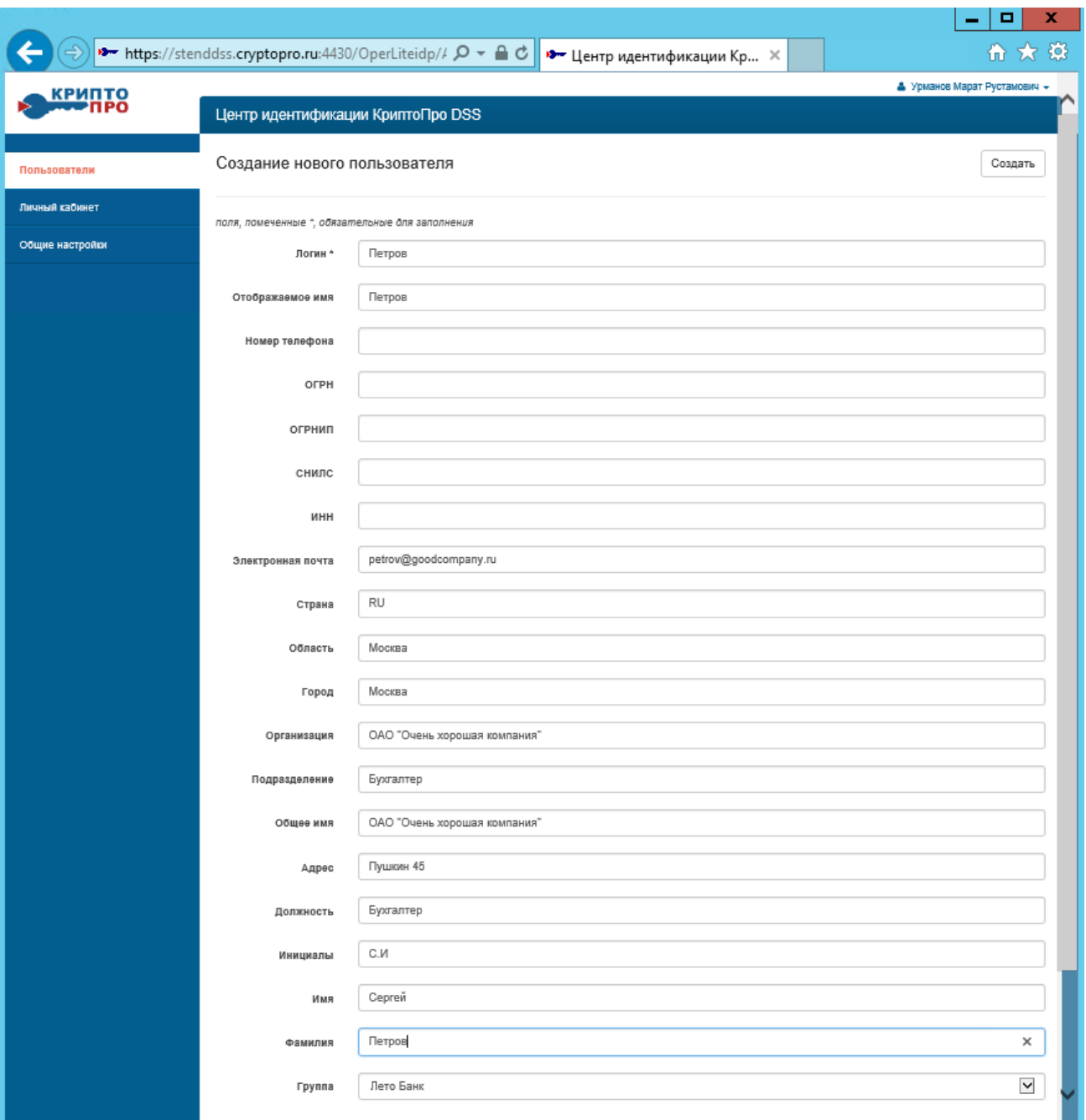

## **Рисунок 4. Заполнение регистрационной формы нового Пользователя**

<span id="page-9-0"></span>7. Откроется окно с уведомлением о создании нового Пользователя и его временный пароль (см. [Рисунок 5\)](#page-10-1):

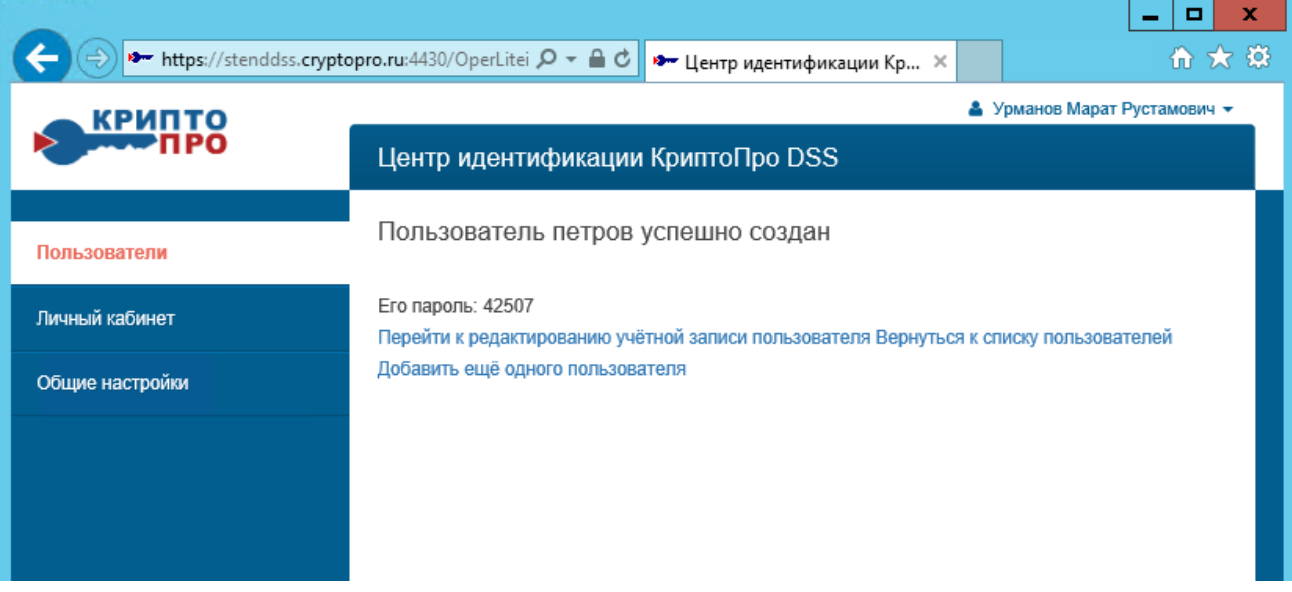

<span id="page-10-1"></span>**Рисунок 5. Уведомление об успешном создании нового Пользователя**

*После первого самостоятельного входя пользователь должен сменить полученный пароль. Новый пароль должен состоять не мене чем из 8 буквенно-цифровых знаков и храниться в тайне от прочих лиц.*

#### <span id="page-10-0"></span>**6. Создание первого сертификата Пользователя**

Порядок создания первого сертификата или проведения внеплановой смены сертификата Пользователя (когда отсутствует действующий сертификат Пользователя):

<span id="page-10-2"></span>1. Осуществить вход на СЭП – личный кабинет Оператора в соответствии с п.**[2](#page-6-1)[-4](#page-8-2)** Раздела **[5.1](#page-6-0)**.

2. На странице списка Пользователей в строке записи Пользователя нажать на ссылку «**Управление пользователем**» (см. [Рисунок 6\)](#page-11-0):

| <b>КРИПТО</b>   | ▲ Урманов Марат Рустамович ▼      |                          |                            |         |                               |
|-----------------|-----------------------------------|--------------------------|----------------------------|---------|-------------------------------|
|                 | Центр идентификации КриптоПро DSS |                          |                            |         |                               |
| Пользователи    | Пользователи                      |                          |                            |         | Создать нового пользователя   |
| Личный кабинет  |                                   |                          |                            |         | 囯<br>Search                   |
| Общие настройки | Логин                             | Имя                      | Дата регистрации           | Удалить | Управление пользователем      |
|                 | петров                            | Петров                   | 12.04.2016                 | Удалить | Управление пользователем      |
|                 | testib                            |                          | 10.02.2016                 | Удалить | Управление пользователем      |
|                 |                                   | Showing 1 to 2 of 2 rows | $10 -$<br>records per page |         | $\geq$<br>$<<$<br>$\,<$<br>>> |

**Рисунок 6. Список Пользователей**

<span id="page-11-0"></span>3. Слева нажать на «**Сертификаты**», откроется окно с перечнем имеющихся сертификатов Пользователя (см. [Рисунок 7](#page-11-1)):

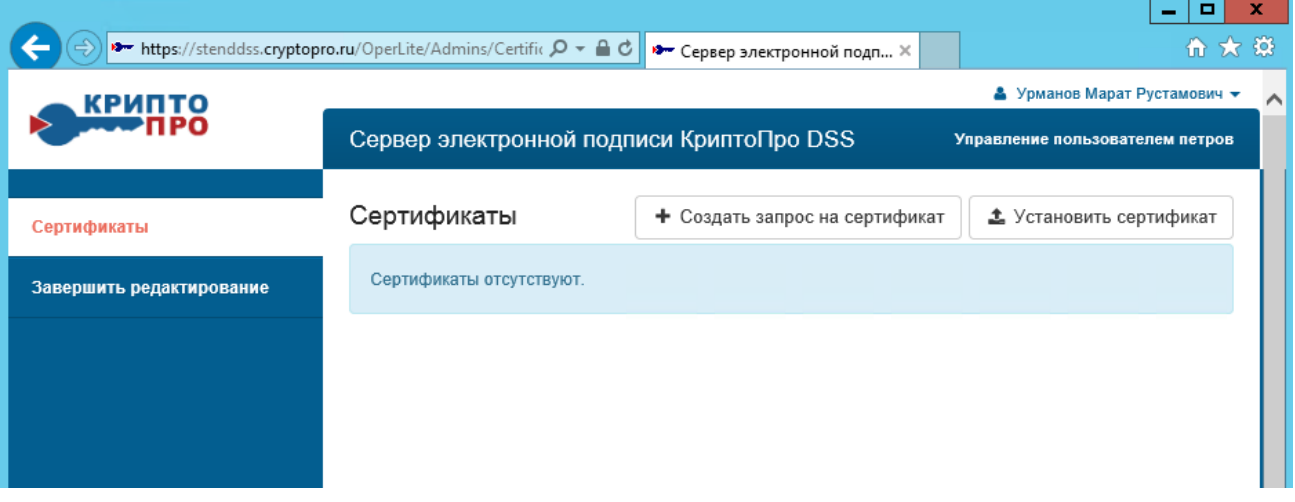

**Рисунок 7. Перечень сертификатов Пользователя**

<span id="page-11-1"></span>4. Сверху нажать «**+ Создать запрос на сертификат**», Откроется окно для подтверждения операции с цифровым сертификатом от имени пользователя, нажать «**ДА**» (см. [Рисунок 8\)](#page-12-0)

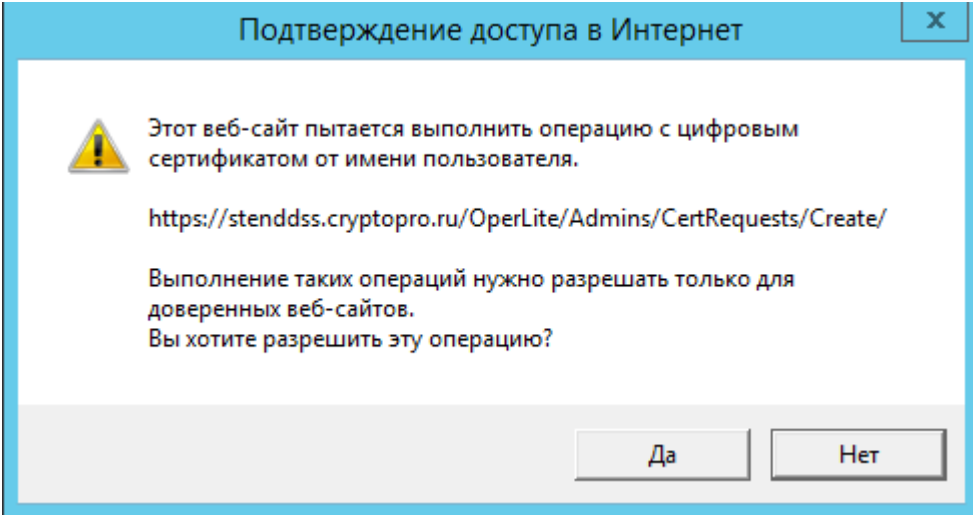

**Рисунок 8. Подтверждения операции с цифровым сертификатом**

<span id="page-12-0"></span>5. Откроется форма с регистрационными данными Пользователя, проверить корректность данных в соответствии с полученными заявительными документами, при необходимости исправить и слева внизу нажать «**Создать запрос**» (см. [Рисунок 9\)](#page-13-0):

### ЖТЯИ.00082-01 90 03 01. КриптоПро DSS Lite. Инструкция Оператора Тестового удостоверяющего центра

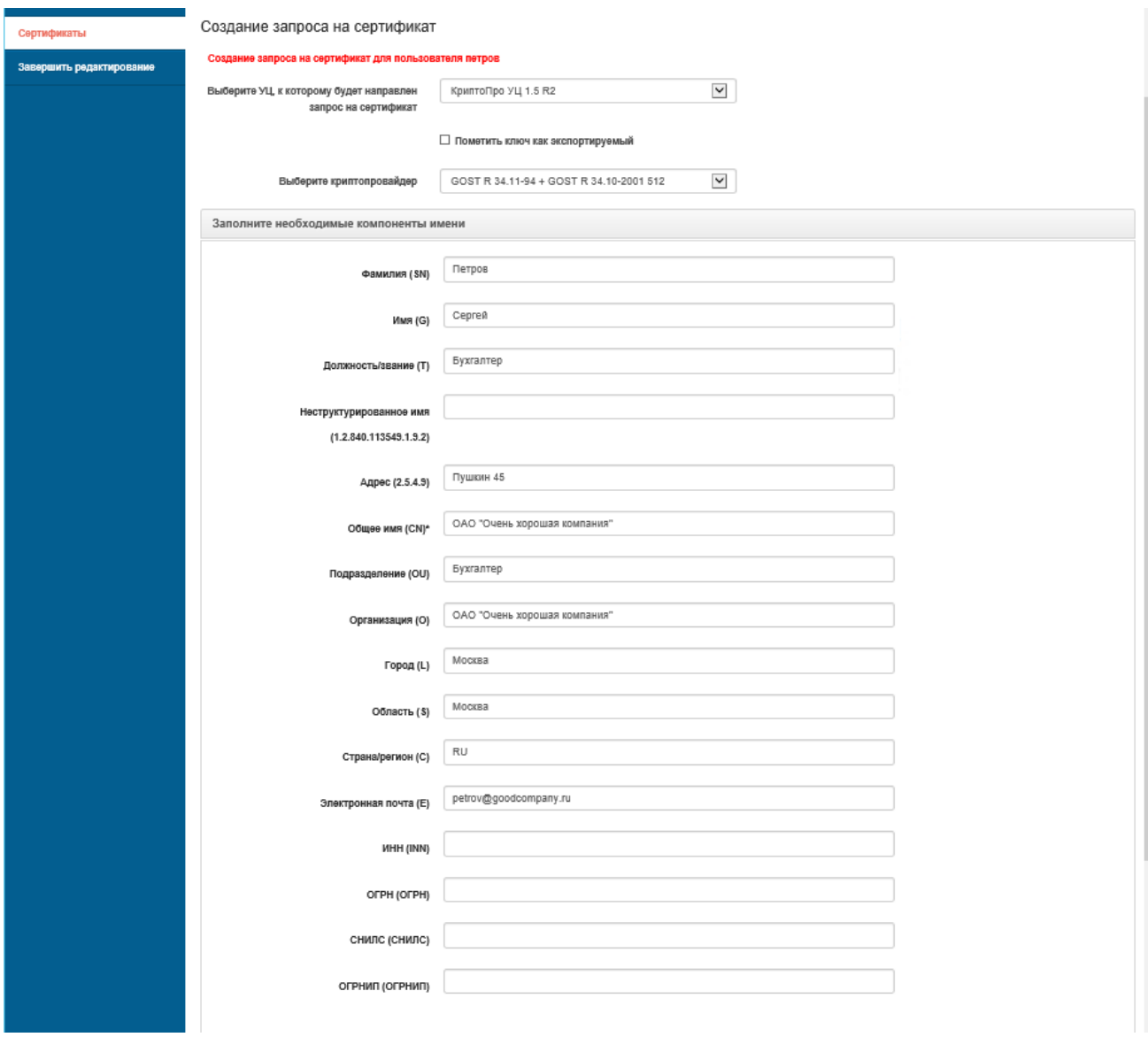

## **Рисунок 9. Форма запроса на создание сертификата Пользователя**

<span id="page-13-0"></span>6. При создании ключевого контейнера система отобразит окно выбора ключевого носителя (см. [Рисунок 10\)](#page-14-0):

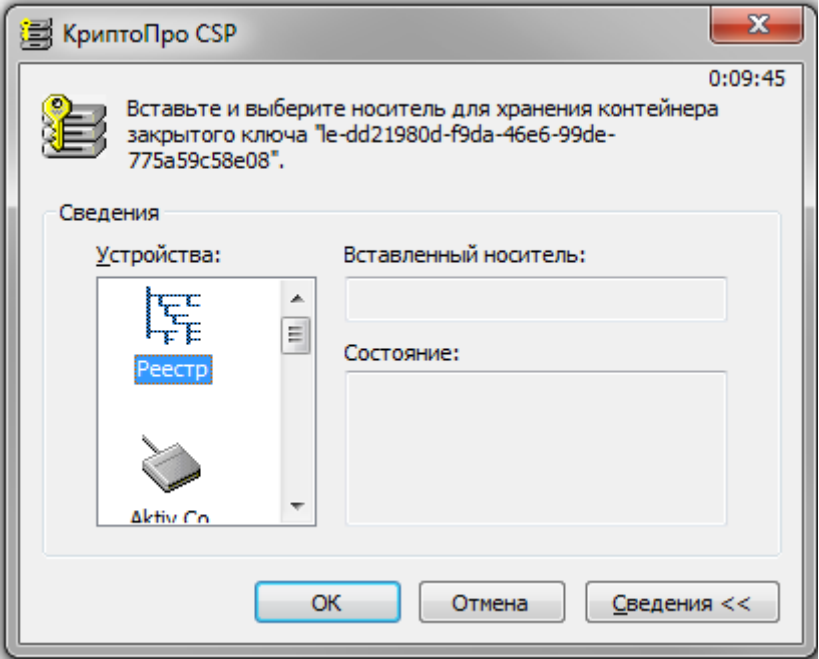

## **Рисунок 10. Выбор ключевого носителя**

<span id="page-14-0"></span>7. После выбора ключевого считывателя, если в системе не установлен аппаратный ДСЧ, система отобразит окно «Биологический датчик случайных чисел» (см. [Рисунок 11\)](#page-14-1).

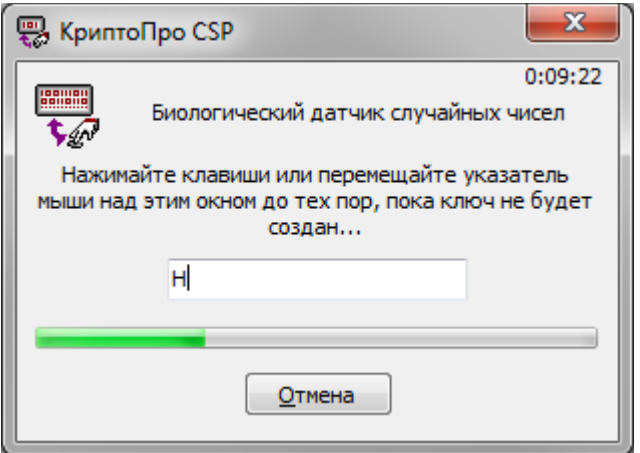

## **Рисунок 11. Биологический датчик случайных чисел**

<span id="page-14-1"></span>8. После завершения работы биологического датчика случайных чисел система отобразит окно ввода пароля на доступ к закрытому ключу создаваемого контейнера (см. [Рисунок 12\)](#page-15-0)

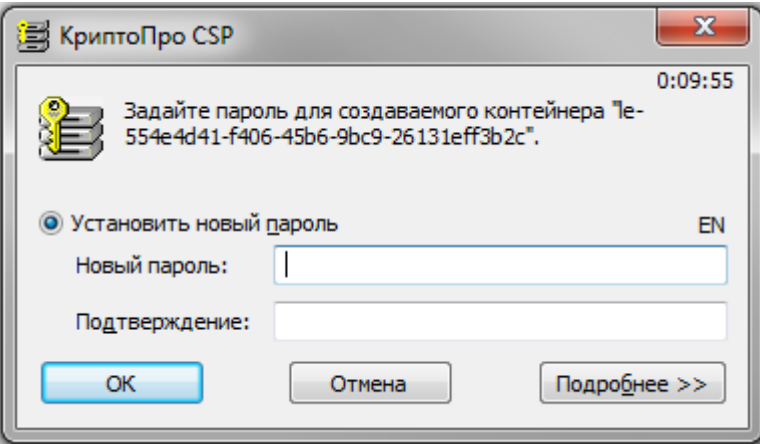

#### **Рисунок 12. Ввод пароля на доступ к закрытому ключу**

<span id="page-15-0"></span>В этом окне существует возможность ввода текстового пароля на доступ к закрытому ключу создаваемого контейнера (один и тот же пароль необходимо ввести в поля «**Новый пароль»** и «**Подтверждение»**).

После ввода пароля нажмите кнопку «**ОК»**.

Если ключ генерируется на носитель, поддерживающий аппаратный пароль или пин-код, то необходимо ввести тот пароль (пин-код), который установлен на этот ключевой носитель.

9. Сертификат будет создан автоматически и откроется окно с перечнем сертификатов Пользователя и информацией о статусе сертификатов (см. [Рисунок 13\)](#page-15-1):

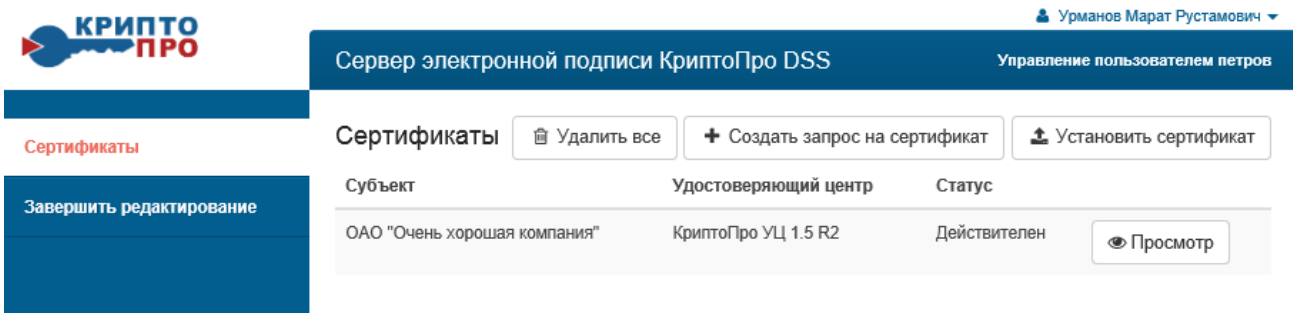

## **Рисунок 13. Перечень сертификатов Пользователя**

<span id="page-15-1"></span>10. Нажать кнопку «**Просмотр**», откроется окно с информацией о сертификате и меню управления сертификатом (см. [Рисунок 14\)](#page-16-0):

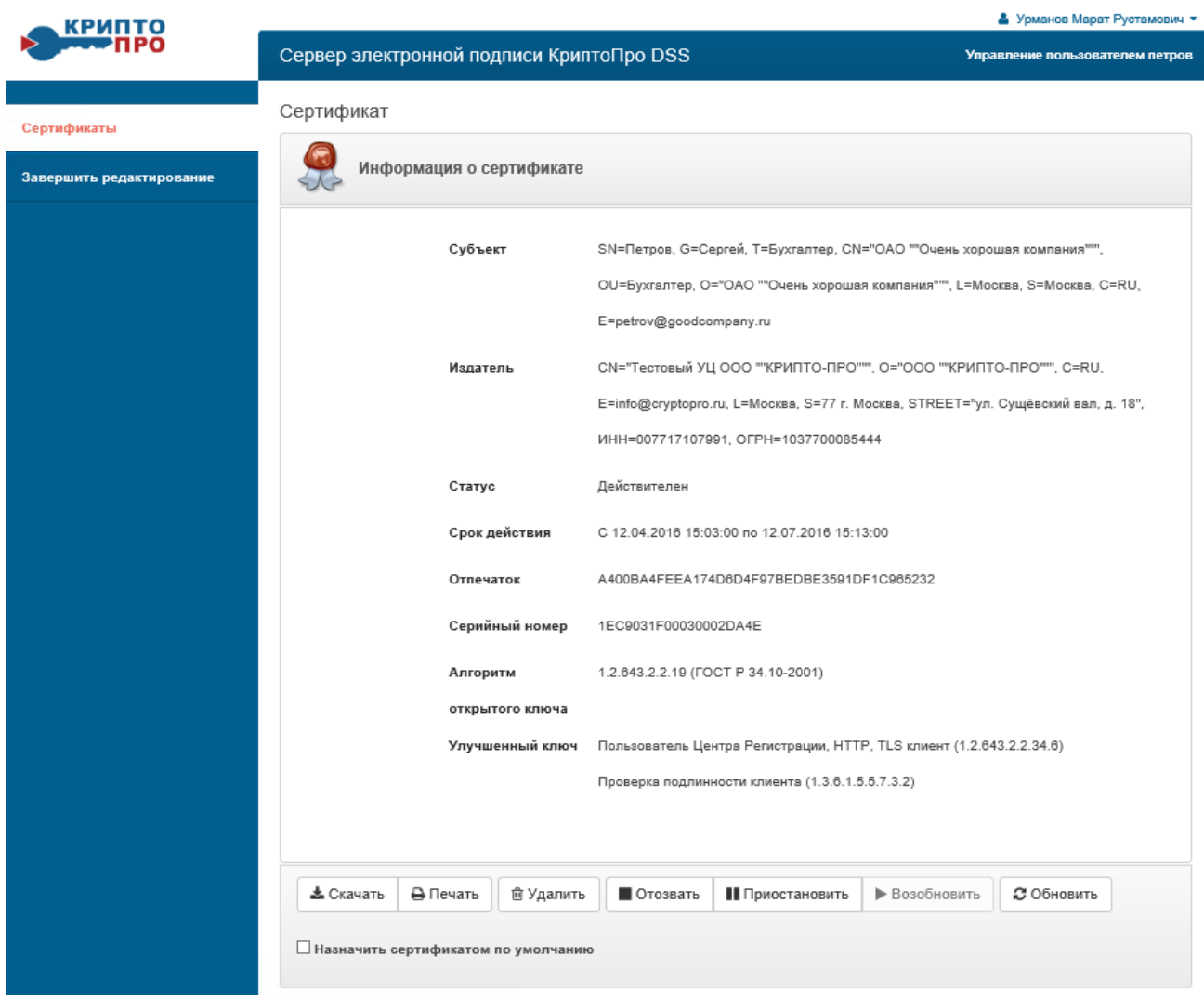

**Рисунок 14. Меню управления сертификатом**

<span id="page-16-0"></span>11. Нажать кнопку «**Печать**» откроется печатная форма (см. [Рисунок 15\)](#page-17-0)

Наименование организации-Удостоверяющего Центра Сертификат ключа проверки электронной подписи

Сведения о сертификате: Кому выдан:<br>ОАО "Очень хорошая компания" Кем выдан: Тестовый УЦ для DSS Действителен с 29.09.2015 14:38:00 по 29.12.2016 14:48:00 **Версия: 3 (0x2)** Серийный номер: 23BD0F7C000000000029 Издатель сертификата: CN = Тестовый УЦ для DSS, 0 = 000 "КРИПТО-ПРО", L = Москва, S = 77 г. Москва, C = RU, STREET = ул. Сущёвский вал,<br>д. 18, ИНН = 007712345678, ОГРН = 1007712345678 Срок действия: Действителен с: 29.09.2015 14:38:00 Действителен по: 29.12.2016 14:48:00 диваделец сертификата: СНИЛС = 10786566676, ОГРН = 1122334459512, ИНН = 007712345678, E = petrov@goodcompany.ru, C = RU, S = Москва,<br>L = Москва, О = ОАО "Очень хорошая компания", OU = Бухгалтерия, CN = ОАО "Очень хорошая  $= M.C, G =$  Иван, SN = Петров Ключ проверки электронной подписи: Алгоритм ключа проверки электронной подписи: Название: ГОСТ Р 34.10-2001 Идентификатор: 1.2.643.2.2.19 Параметры: 30 12 06 07 2a 85 03 02 02 24 00 06 07 2a 85 03 02 02 1e 01 Значение: 04 40 bifc 02 c1 1b 98 bb a8 8a 43 a6 4c as 2b 4f 2e 54 72 43 a2 b8 30 43 06 be 15 bb d9 ea 41 cc 53 38 20 00 70 04 ba fa f1 bb a2 5d da c8 1e 2c 8f f2 4d 62 b2 c4 5b f7 56 df 23 b1 5c 77 59 fa 99 Расширения сертификата Х.509 1. Расширение Название: Улучшенный ключ Значение: Неизвестное использование ключа (1.2.643.2.2.34.33) 2. Расширение (критическое). Название: Использование ключа Значение: Цифровая подпись, Неотрекаемость, Шифрование ключей, Шифрование данных (10) 3. Расширение Название: Идентификатор ключа субъекта Значение: 1e ec de be ab 57 13 57 4a ab 50 55 d5 eb e7 7e 06 28 89 d3 4. Расширение . всемирение<br>Название: Идентификатор ключа центра сертификатов Значение: Идентификатор ключа=0с 9а а9 аб с7 7d 40 fb 76 3d а3 97 ef 03 4e 8f ba 4d 08 85, Поставщик сертификата: Адрес каталога:CN=Тестовый УЦ для DSS, 0="000 ""КРИПТО-ПРО""", L=Москва, S=77 г. Москва, C=RU, STREET="ул. Сущёвский вал, д. 18", каталога:ск=тестовый эц для USS, U= 000 КРИПО-ПРО Г, L=Mockва, S=77 г. Mockва, L=KU, STKEET= ул. Сущевский<br>ИНН=007712345678, ОГРН=1007712345678, Серийный номер сертификата=3d 4b 95 91 f0 c1 a1 88 44 df d8 98 c2 1e 25 4c<br>-5. Расширение Название: Точки распространения списков отзыва (CRL) лааныны - солл разпровределения списка отзыва (СRL): Имя точки распространения:Полное имя:URL=http://testucdss/ca/cdp/0c9aa9a6c77d40fb763da397ef034e8fba4d0885.crl, [2]Точка распределения списка отзыва (CRL): Имя точки распространения:Полное имя:URL=http://www.justsign.me/ca/cdp/0c9aa9a6c77d40fb763da397ef034e8fba4d0885.crl 6. Расширение Название: Доступ к информации о центрах сертификации Значение: [1]Доступ к сведениям центра сертификации: метод доступа=Протокол определения состояния сертификата через сеть (1.3.6.1.5.5.7.48.1), дополнительное имя=URL=http://testuc-dss/ocsp/ocsp.srf, [2]Доступ к сведениям центра сертификации: метод доступа=Протокол определения состояния сертификата через сеть (1.3.6.1.5.5.7.48.1), дополнительное имя=URL=http://www.justsign.me/ocsp/ocsp.srf 7. Расширение Название: Период использования закрытого ключа Значение: Действителен с 29 сентября 2015 г. 14:38:00 по 29 декабря 2016 г. 14:38:00 8. Расширение Название: Политики сертификата Значение: [1]Политика сертификата:Идентификатор политики=Класс средства ЭП КС1, [2]Политика сертификата:Идентификатор политики=Класс средства ЭП КС2 9. Расширение Название: Средство электронной подписи владельца Значение: Средство электронной подписи: КриптоПро CSP (версия 3.6) 10. Расширение Название: Средства электронной подписи и УЦ издателя назваяме. средство электронной подписи и эд мадателя<br>Значение: Средство электронной подписи: "КриптоПро СSP" (версия 3.6) (заключение: Заключение № 149/3/2/2-1495 от 02.09.2015),<br>средство удостоверяющего центра: "Удостов 2351 nv 15.04.2014) Подпись Удостоверяющего центра: Алгоритм подписи: Название: ГОСТ Р 34.11/34.10-2001 - называние. - 1941 - 1942<br>- Вначение: 1F 72 55 7B CB 88 7D B8 8E C0 9C 4B CC CA B5 77 C8 76 C6 AA 4E C6 37 D6 AB 92 49 1B 2B E8 FE 47 68 5C 82 D6 CE AF F9 9A 85 D3 90 9F 2E 40 F0 4A C2 81 7A F9 C0 2C BC 9B F5 24 55 A0 74 85 B6 0A Подпись владельца сертификата:  $\prime$  $\frac{1}{2}$   $\frac{1}{2}$  м. п. Средство электронной подписи "КриптоПро CSP"

<span id="page-17-0"></span>Подписанный бланк сертификата ключа проверки электронной подписи следует переслать по адресу: 111111, Москва, ул. XXXXXXXX, д.XX. XXXXXXXXXXXXXXXXXXXXX Администратору информационной безопасности.

#### **Рисунок 15. Печатная форма сертификата Пользователя**

12. Распечатать форму, нажав ctrl+p и выбрав доступный принтер (см. [Рисунок 16\)](#page-18-2):

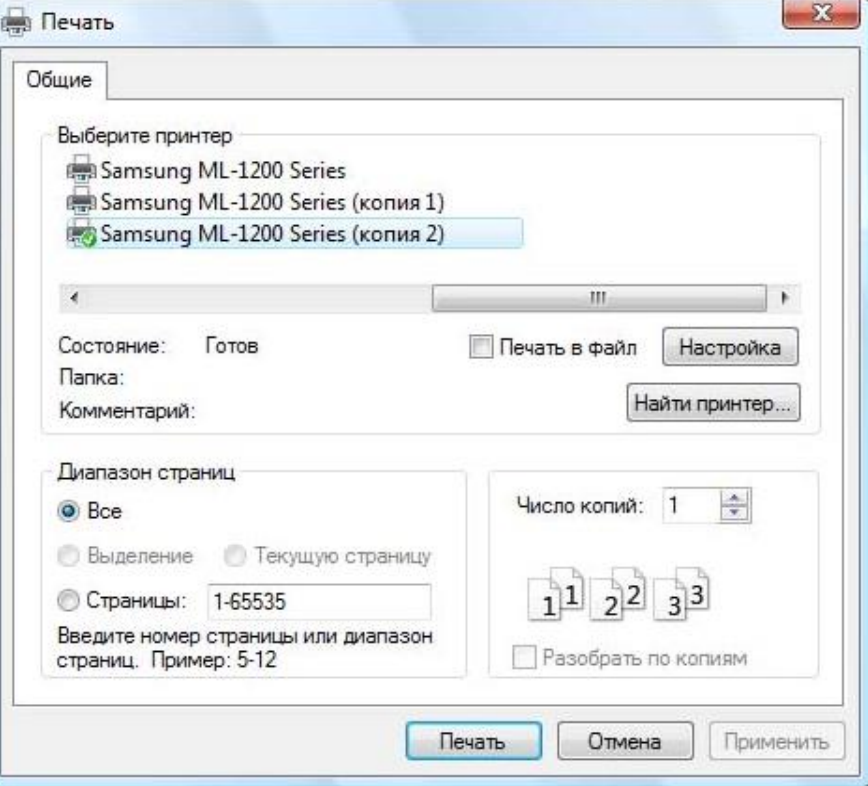

#### **Рисунок 16. Выбор принтера для печати запроса на сертификат**

- <span id="page-18-2"></span>13. Распечатать и подписать копию сертификата Пользователя.
- 14. Выдать Пользователю логин и временный пароль доступа к СЭП, временный ПИН-код доступа к закрытому ключу.

#### **7. Управление Пользователями**

<span id="page-18-0"></span>Управление Пользователями, включающее редактирование регистрационных данных и параметров аутентификации, осуществляется в следующем порядке:

#### <span id="page-18-1"></span>**7.1. Управление регистрационными данными**

1. Осуществить вход на СЭП – личный кабинет Оператора в соответствии с п.**[2](#page-6-1)[-4](#page-8-2)** Раздела **[5.1](#page-6-0)**.

2. Нажать на имя Пользователя в поле логин, откроется окно «Просмотр информации о пользователе» (см. [Рисунок 17\)](#page-19-0):

#### ЖТЯИ.00082-01 90 03 01. КриптоПро DSS Lite. Инструкция Оператора Тестового удостоверяющего центра

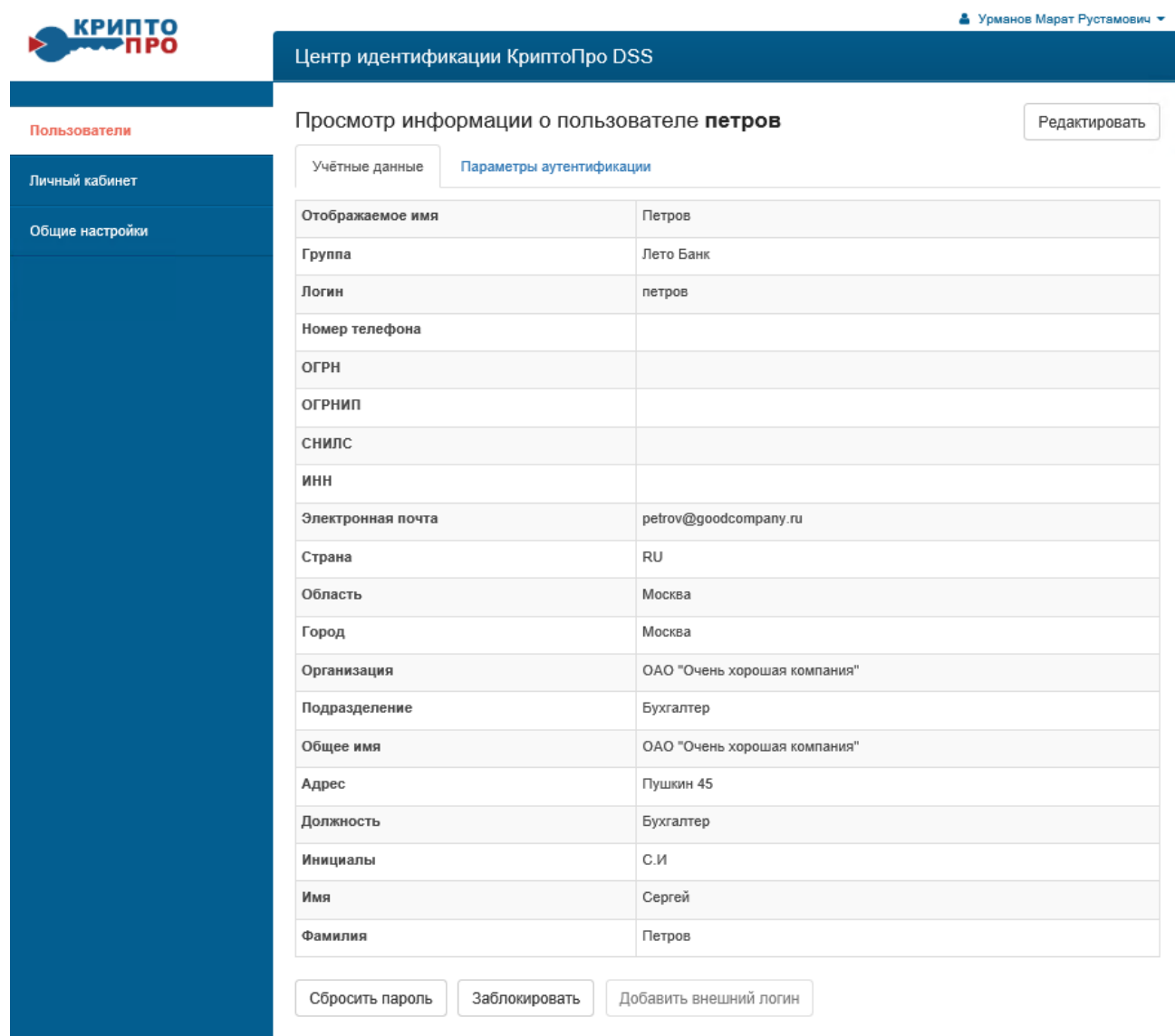

#### **Рисунок 17. Просмотр информации о Пользователе**

<span id="page-19-0"></span>3. Нажать кнопку «**Редактировать**». Откроется окно с редактируемой информацией о Пользователе, исправить данные в соответствии с полученными заявительными и подтверждающими документами (см. [Рисунок 18\)](#page-20-1):

#### ЖТЯИ.00082-01 90 03 01. КриптоПро DSS Lite. Инструкция Оператора Тестового удостоверяющего центра

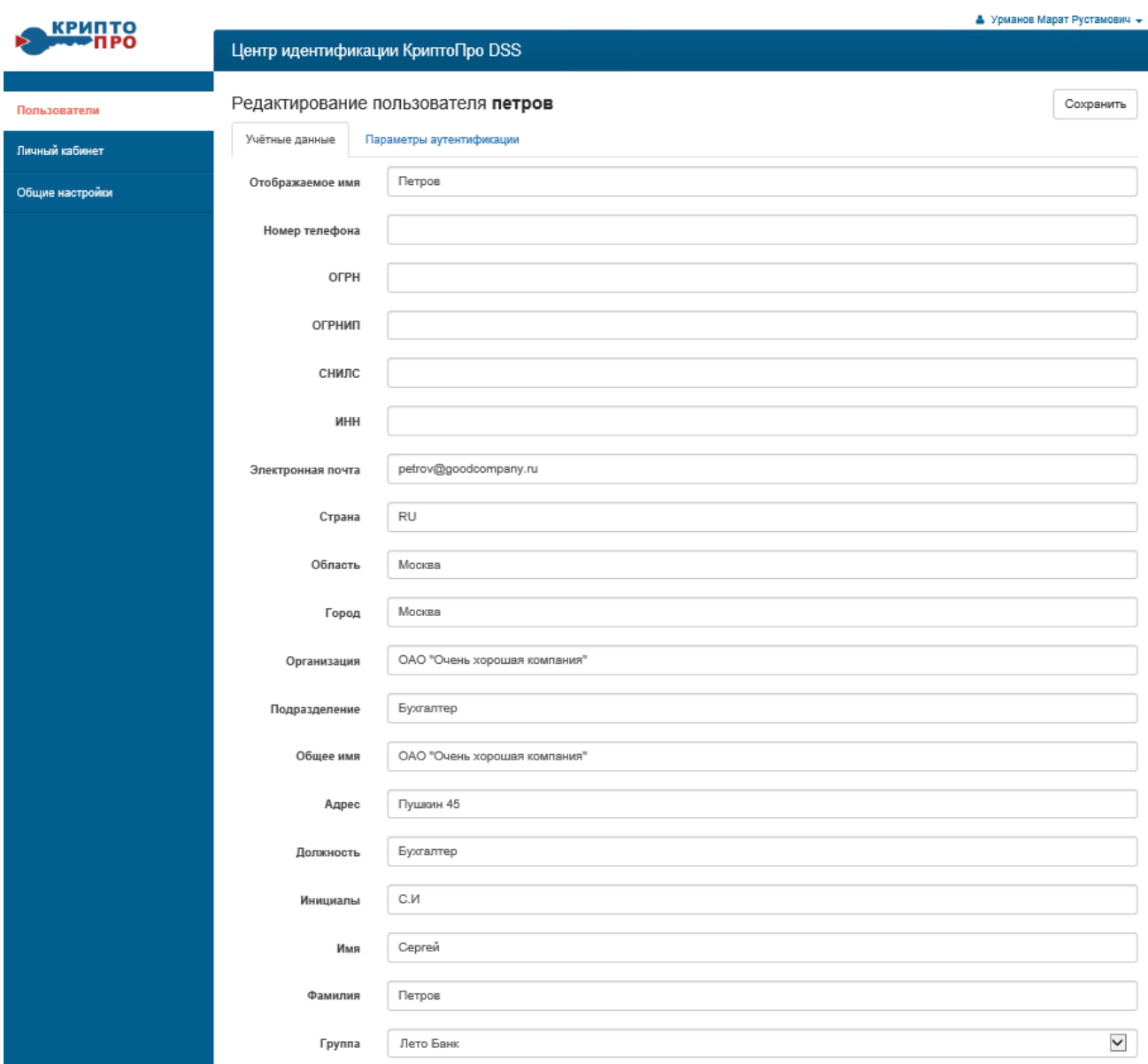

#### **Рисунок 18. Редактирование учетных данных Пользователя**

#### <span id="page-20-1"></span>**8. Управление сертификатами Пользователей**

<span id="page-20-0"></span>Порядок управления сертификатами Пользователя (приостановление, возобновление и прекращение действия или обновление сертификата – при наличии действующего сертификата):

- 1. Открыть окно управления сертификатами Пользователя в соответствии с п.**[1-](#page-10-2)**Ошибка! сточник ссылки не найден. Раздела **[6](#page-10-0)**.
- 2. Слева нажать на «**Сертификаты**», откроется окно с перечнем действующих сертификатов Пользователя (см. [Рисунок 19\)](#page-21-0):

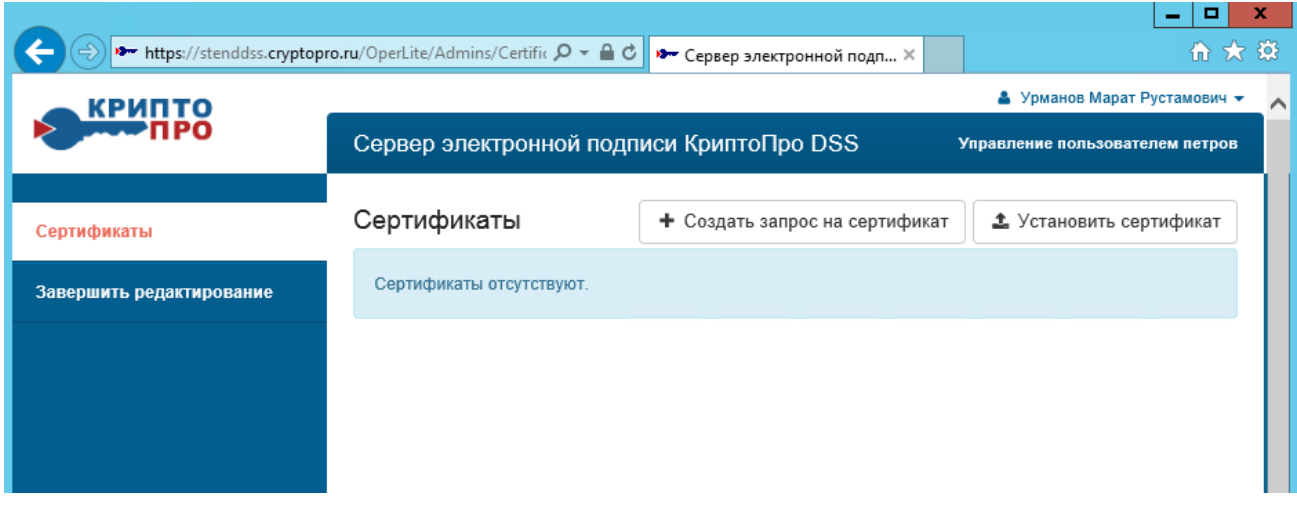

## **Рисунок 19. Информация о сертификатах Пользователя**

<span id="page-21-0"></span>3. В записи действующего сертификата нажать кнопку «**Просмотр**», откроется окно с информацией о сертификате и меню управления сертификатом (см. [Рисунок 20\)](#page-22-0):

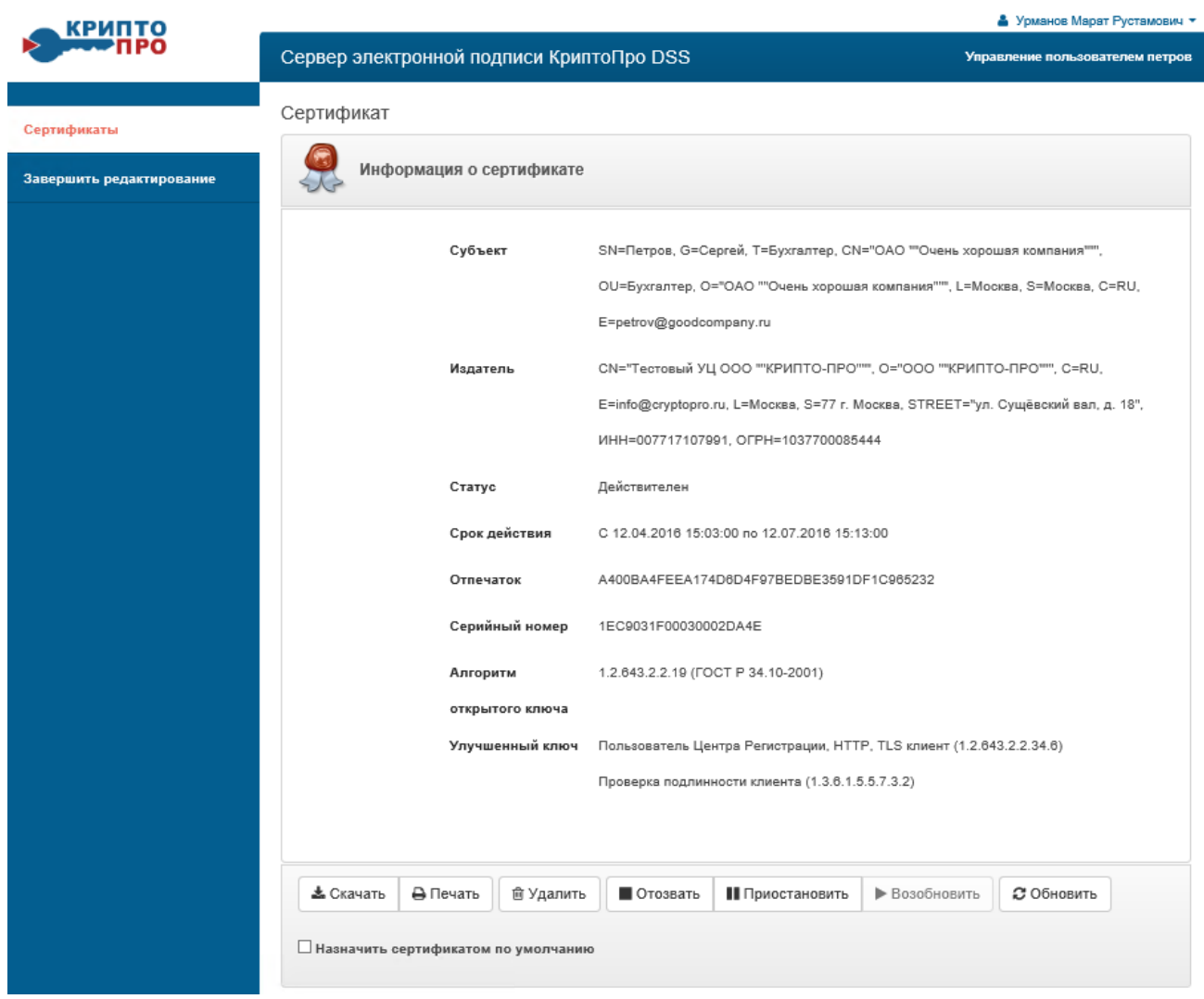

**Рисунок 20. Меню управления сертификатом Пользователя**

- <span id="page-22-0"></span>4. В соответствии с требуемой операцией нажать кнопку «**Отозвать**», «**Приостановить**», «**Возобновить**» или «**Обновить**» сертификат Пользователя.
- 5. Сертификаты, действие которых прекращено, могут быть удалены из системы путем нажатия кнопки «**Удалить**».
- 6. Сертификат может быть выгружен в оригинальном формате на рабочее место Оператора путем нажатия кнопки «**Скачать**» (см. [Рисунок 21\)](#page-23-0):

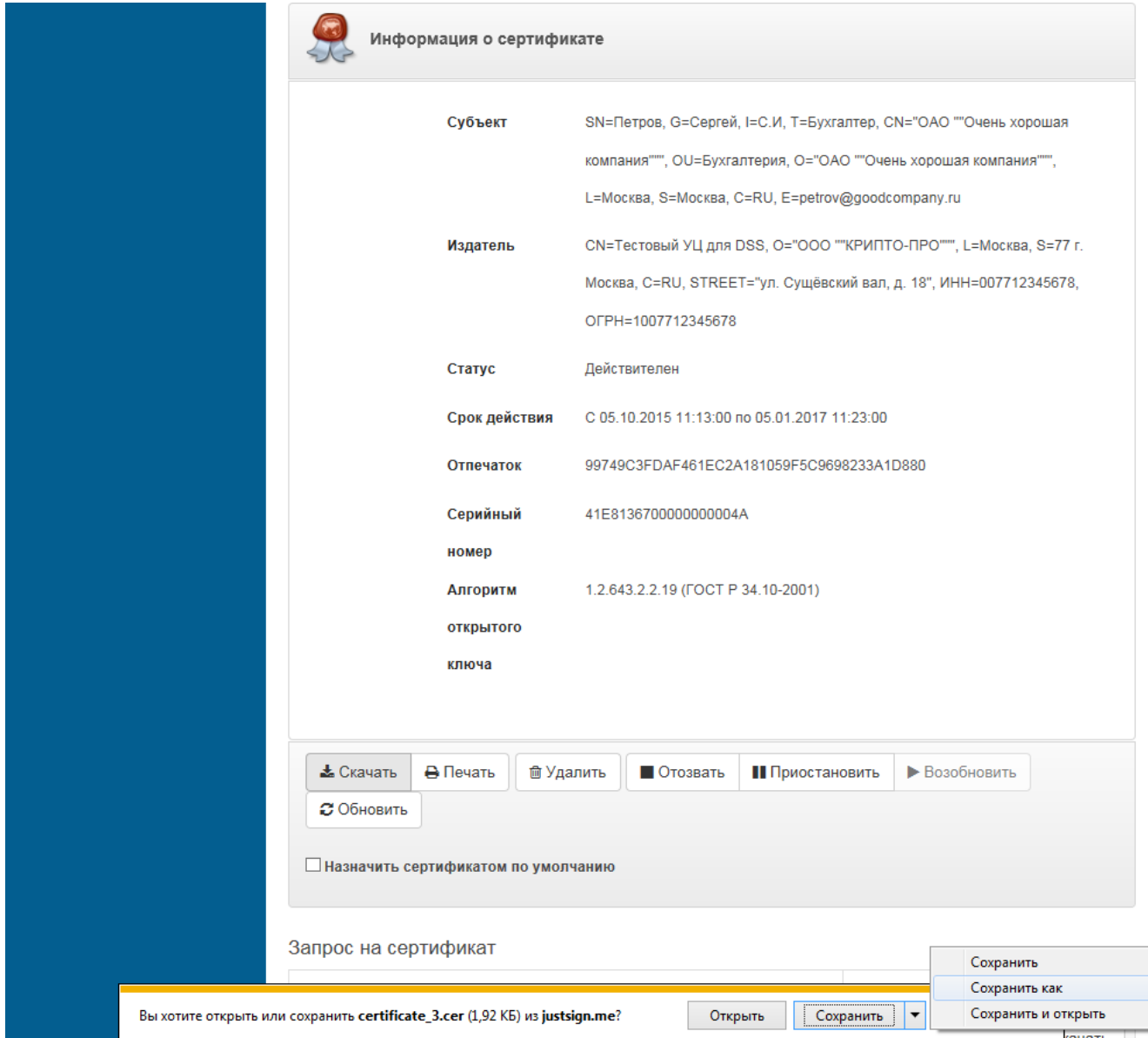

**Рисунок 21. Выгрузка сертификата на рабочее место Оператора**

<span id="page-23-0"></span>7. Выбрать папку для сохранения сертификата и нажать «**Сохранить**» (см. [Рисунок 22\)](#page-24-0):

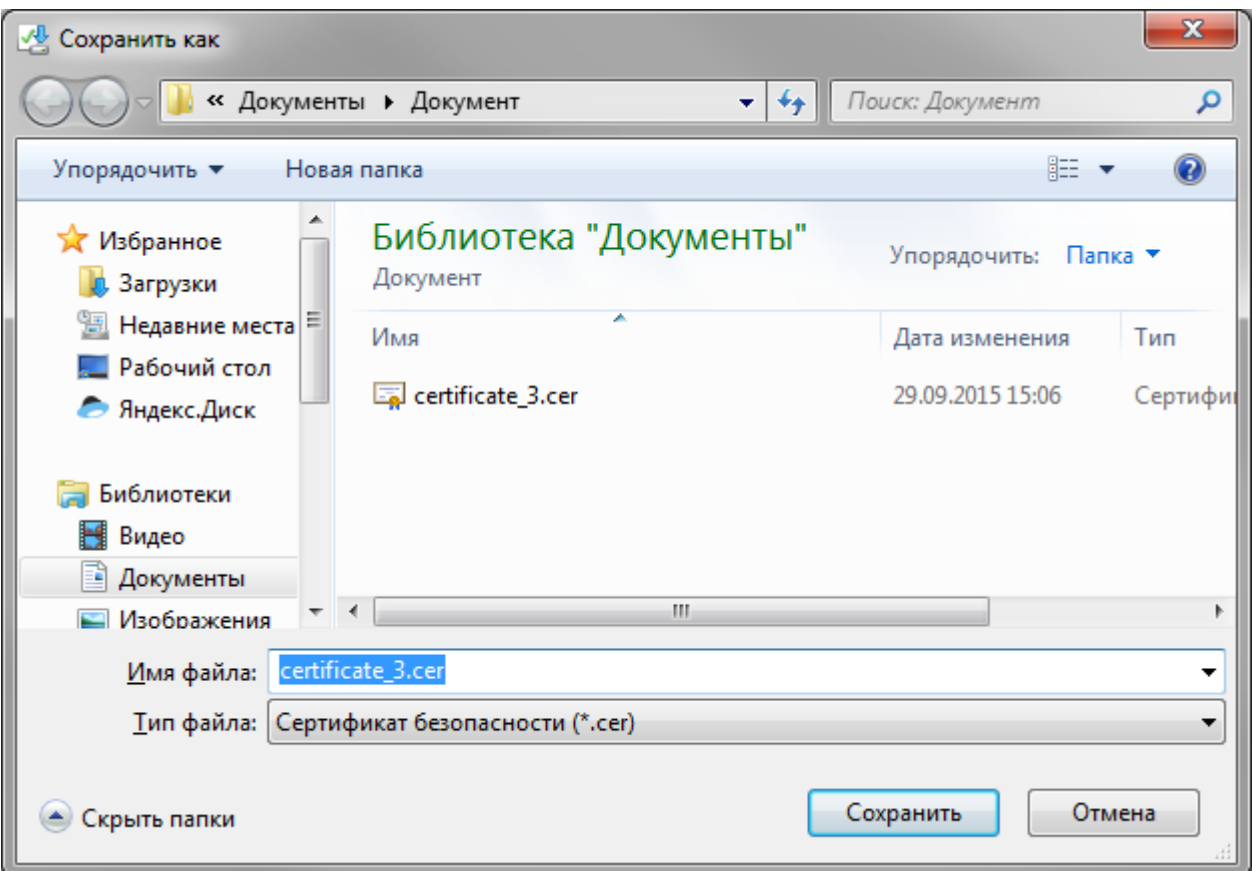

<span id="page-24-0"></span>**Рисунок 22. Выбор папки для сохранения сертификата**

# 1. **Перечен**ь **рисунков**

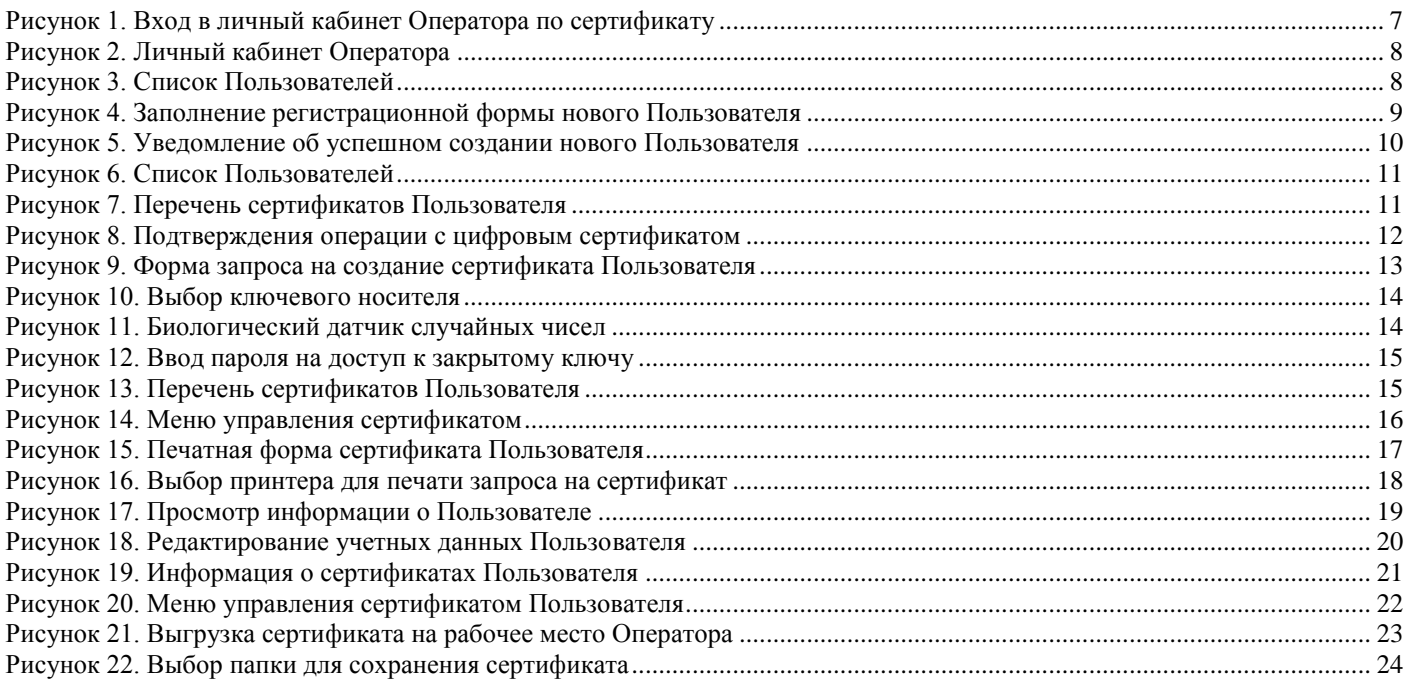